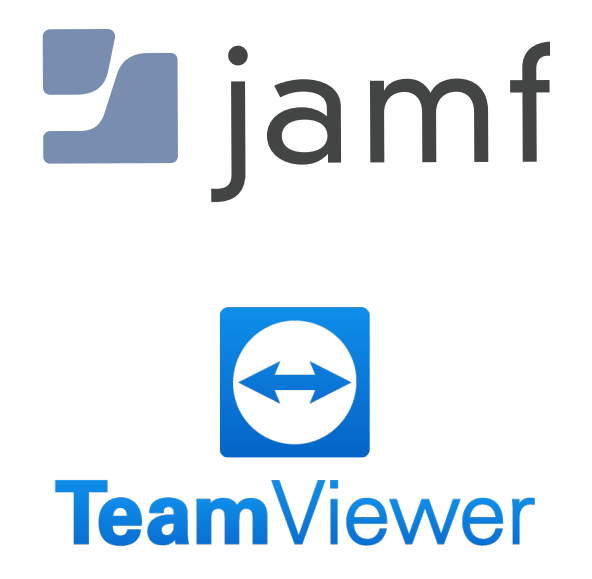

How to Install TeamViewer Host with Jamf Pro

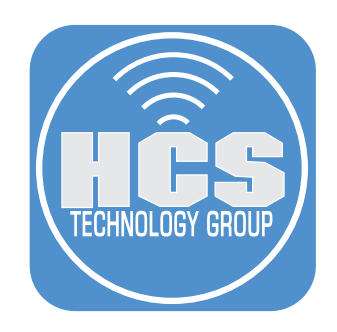

### **Contents**

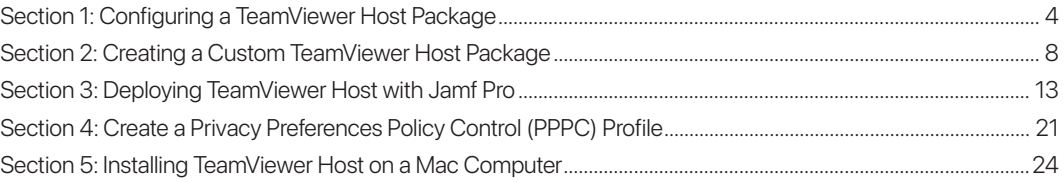

<span id="page-2-0"></span>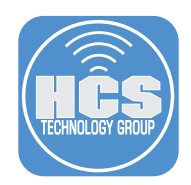

## Section 1: Configuring a TeamViewer Host Package

In this section we will configure a custom TeamViewer Host Package that will automatically add a computer to a group in TeamViewer. To follow along with this section you will need administrative access to your TeamViewer management console.

NOTE: Be sure to sign in with an account that owns the group you want to add your computers to. If you sign into the TeamViewer Management Console and you don't see any groups in the Groups section, you are not using the correct account.

1. In a web browser, go to https://login.teamviewer.com.

2. Enter your TeamViewer Administration account.

3. Click Sign In.

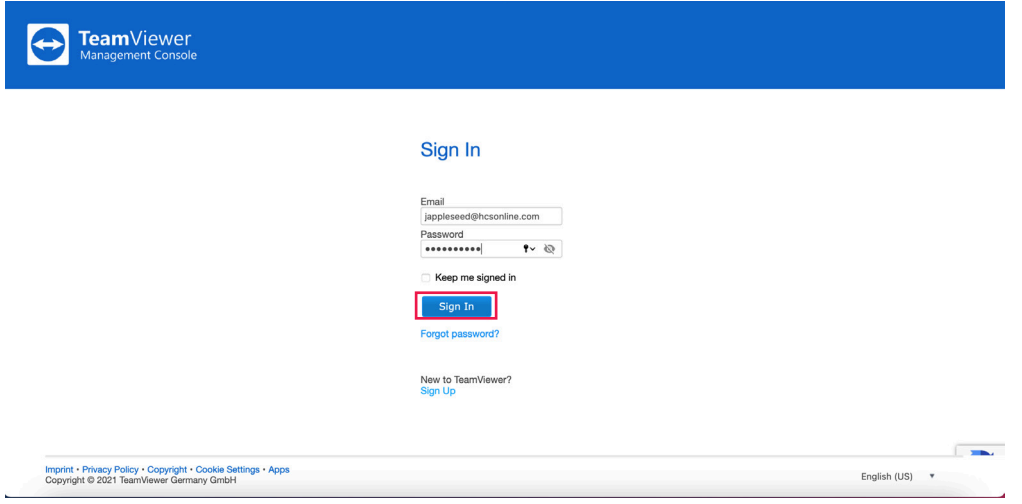

4. In the groups section, notice there are several groups that show up for HCS. If you don't see any groups in the list then you are not using the correct TeamViewer account.

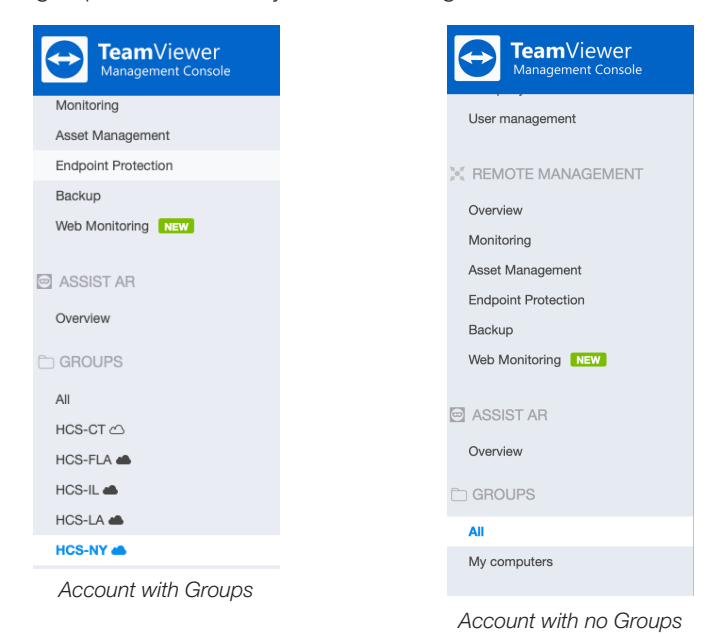

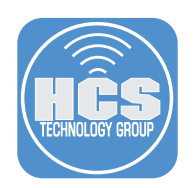

5. In the Home section, click Design & Deploy.

6. Select the Custom Modules tab, then select PKG (Host & Full client for macOS) from the Download Installer Menu.

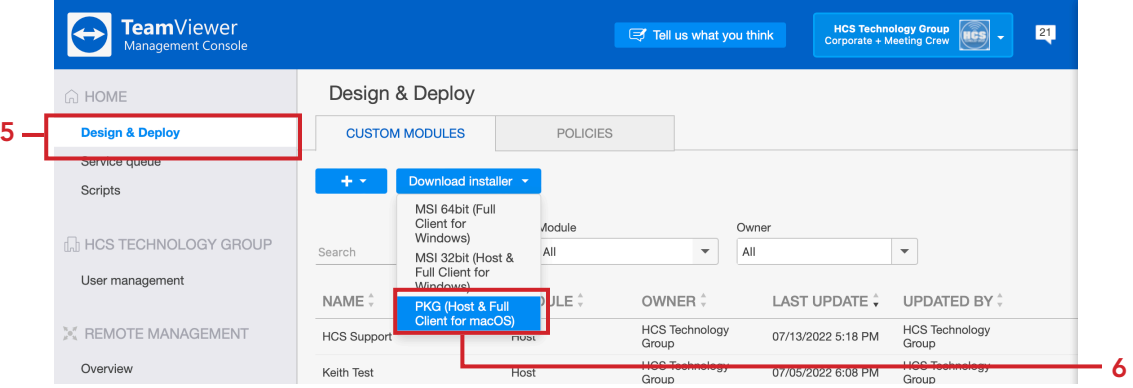

7. Confirm a folder named TeamViewer\_PKG in your downloads folder. We will use this in a later step.

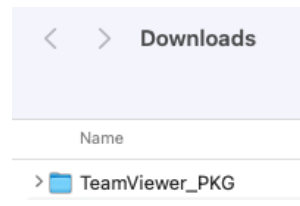

### 8. Click Add (+)

9. Select Host.

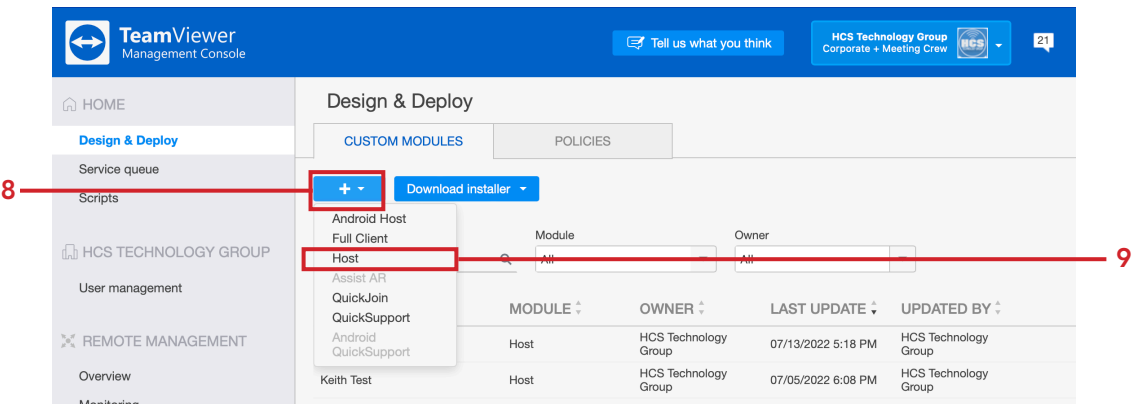

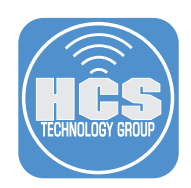

- 10. You can customize the host package to your needs. This guide will customize the Title and Logo as shown on the left side of the picture below.
	- Configure the host settings:
	- A. Click the Title Icon and enter a title for your host.
	- B. Click the Logo icon and select your logo.
	- C. Text , Text Color, and Background Color are optional.
	- D. Name: Enter a name, this guide will use HCS Support.
	- E. Automatically add users to a group in your contacts List: Enabled
	- F. Select a group from the menu. This guide will use HCS-NY
	- G. TeamViewer Policy: Select Inherit from group
	- H. Allow account assignment: Enabled
	- I. Allow customer to initiate a service case: Enabled
	- J. Select a group from the dropdown menu. This guide will use HCS-NY
	- K. Default Assignee: Select an account that owns the group that you want the computer to go into. This guide will use HCS Technology Group.
	- L. Click Save

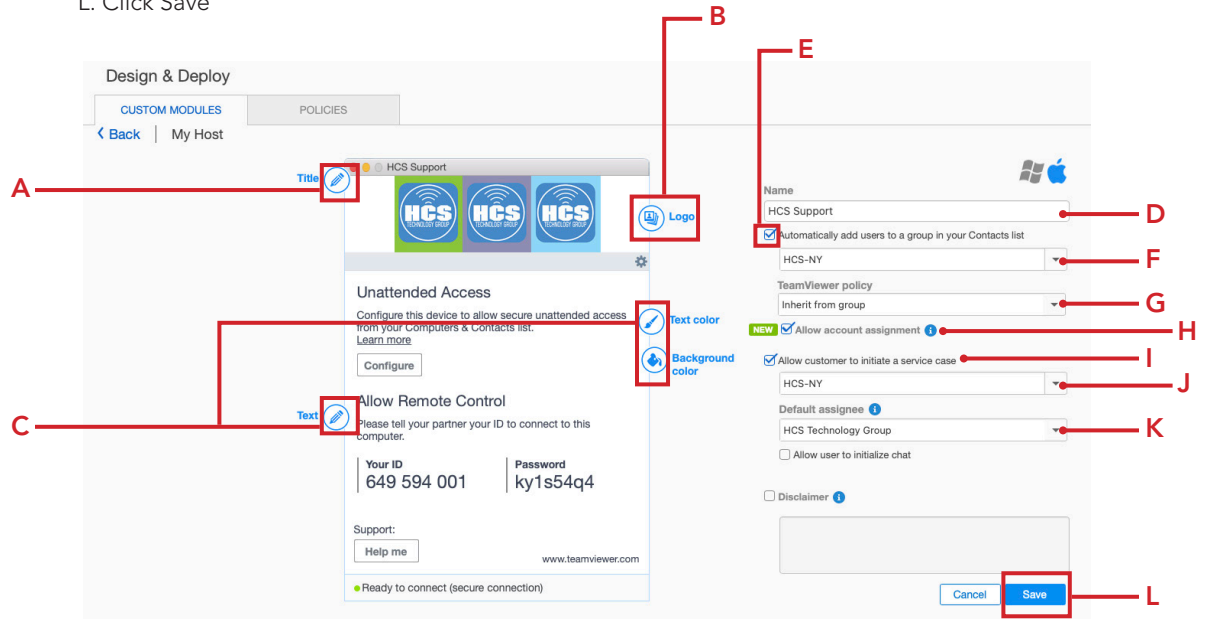

11. Copy the token listed below to a text document. Click OK when done.

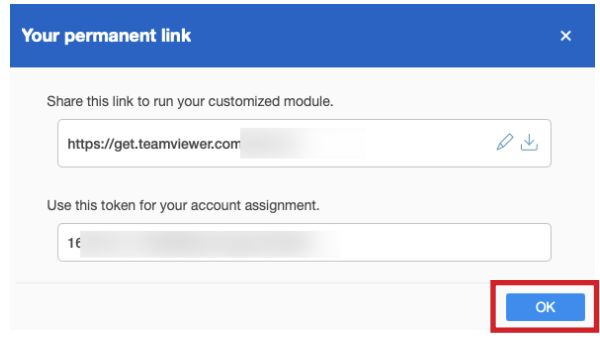

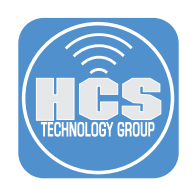

12. Paste the token into a text document and save it. Name the file API Token. We will need this later.

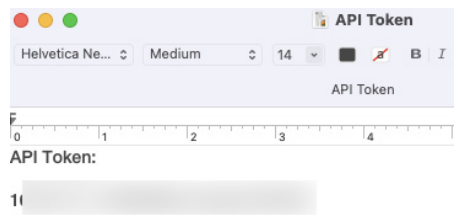

13. If all went well, you should see your new host created below. Sign out of the TeamViewer management console.

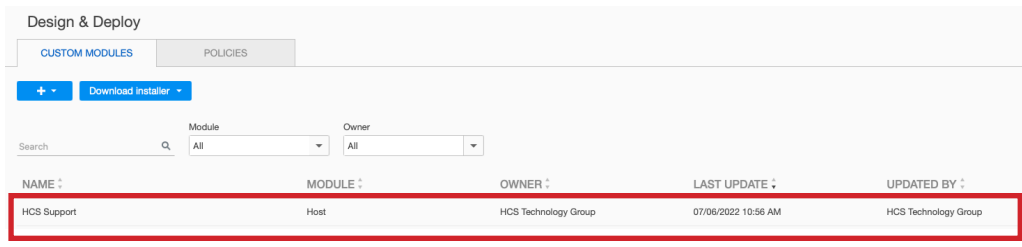

<span id="page-6-0"></span>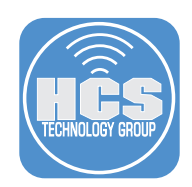

## Section 2: Creating a Custom TeamViewer Host Package

In this section we will configure a custom TeamViewer Host package that will automatically add a computer to a group in TeamViewer. To follow along with this section, you will need the following:

- Jamf Composer
- A choices xml file to silently install the TeamViewer Host package. You can download a pre-configured choices.xml file from: https://github.com/HCSTech/Files/blob/main/HCS%20TeamVeiwer%20Files.zip

1. Confirm you have the following items in your Downloads folder:

- HCS TeamViewer Files
- TeamViewer\_PKG

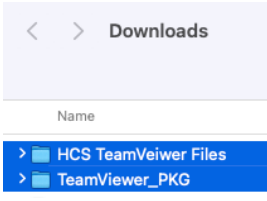

2. In the Applications folder, Open Composer located in the Jamf Pro folder.

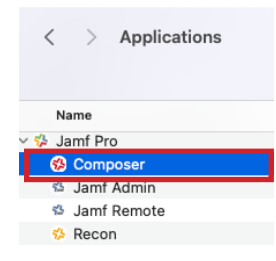

3. Confirm Composer opens and you're presented with the screen below.

#### 4. Click Cancel.

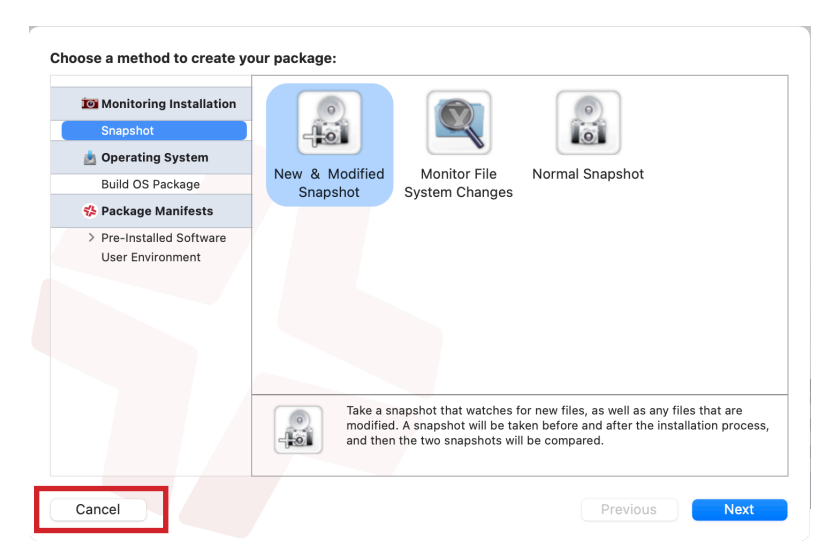

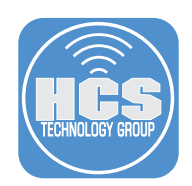

5. From the Finder select the Go menu then select Go To Folder.

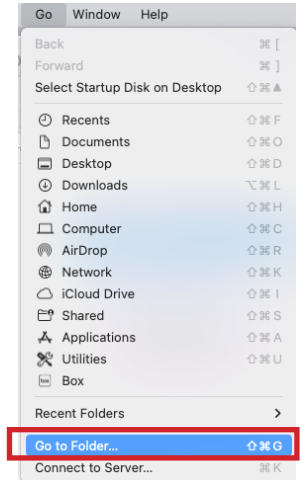

6. Enter tmp, then select private>tmp and press the return key. When the tmp folder opens, leave it open and move it to the left side of your screen.

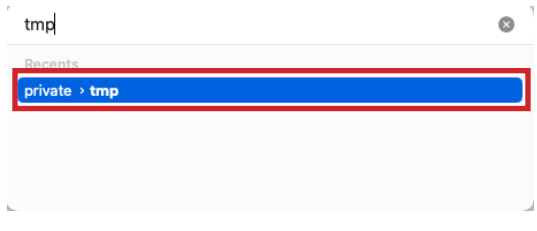

7. Open your Downloads folder and move it to the right of the tmp folder so the two folders are side by side. Open the HCS TeamViewer Files folder and select the choices.xml file. Hold the option key and drag the choices.xml file to the tmp folder on the left. This makes a copy of the file in the tmp folder.

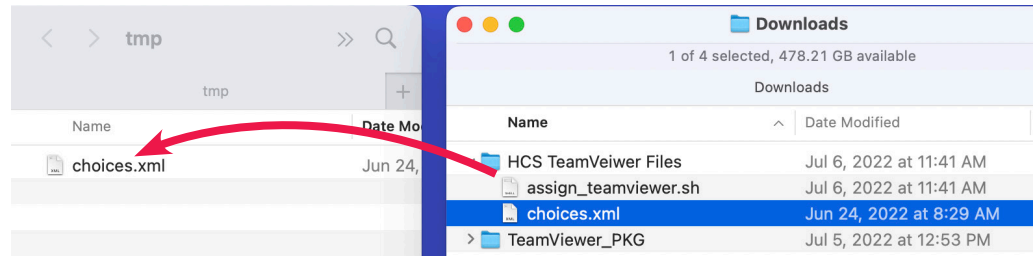

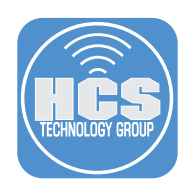

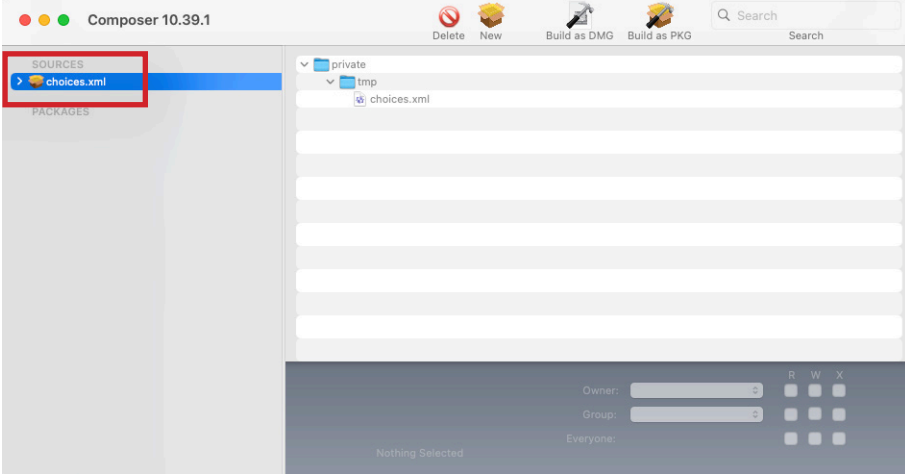

8. Drag the choices.xml file from the tmp folder to the Sources section of Jamf Composer.

9. Go to your Downloads folder and open the TeamViewer\_PKG folder.

10. Select the TeamViewer\_Host.pkg.

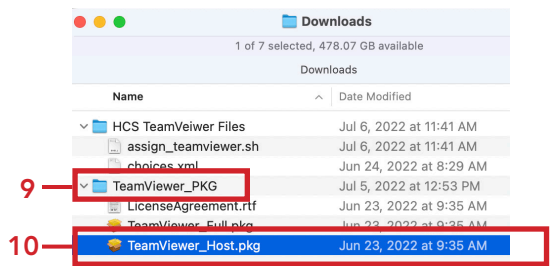

11. Drag the TeamViewer\_Host.pkg from your Downloads folder into the tmp folder in Composer.

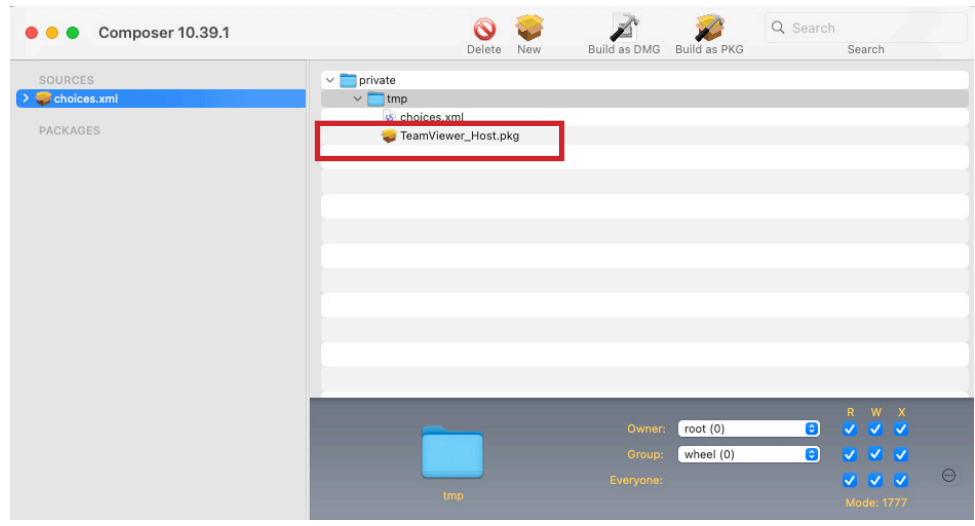

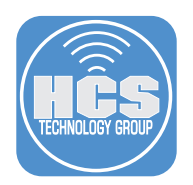

12. In the Sources section of Composer, select choices.xml then Control-click on choices.xml. 13. Select Rename choices.xml from the menu.

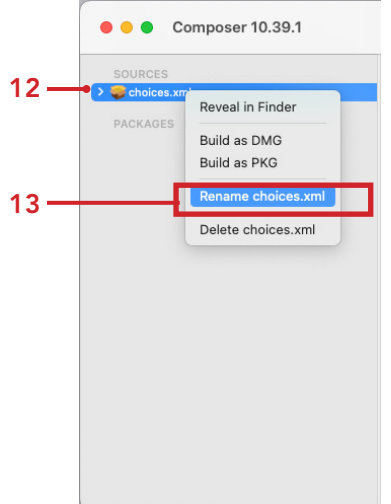

- 14. Rename the package to "TeamViewer\_Host\_15\_with\_choices".
- 15. Build as PKG from the Composer menu bar.

NOTE: Version 15 was the latest version of TeamViewer Host at the time of this writing. Adjust the version to your needs.

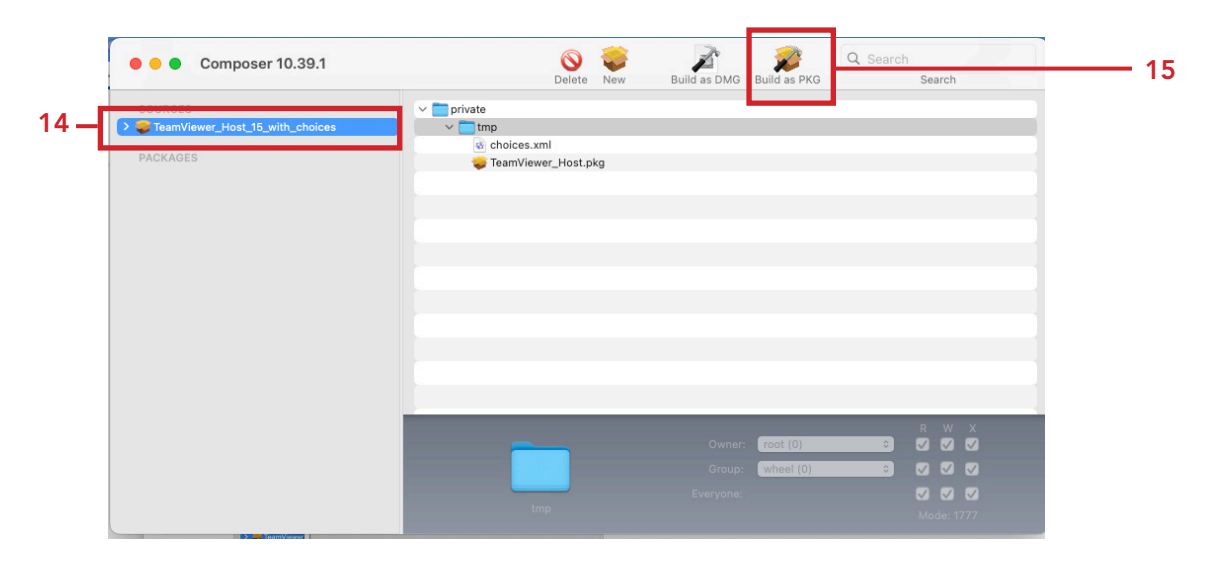

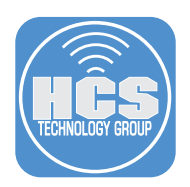

### 15. Save the package to your Desktop.

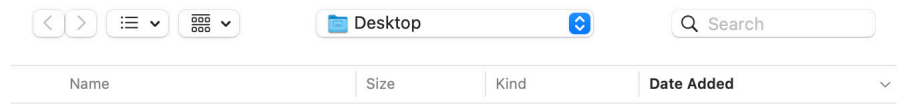

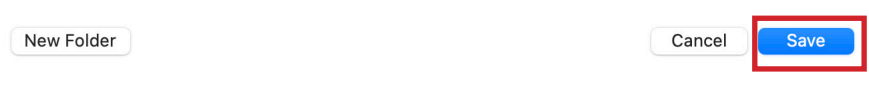

14. If all went well, the package was created and is located on your Desktop. Leave the package on your Desktop. We will need it in a later section of this guide.

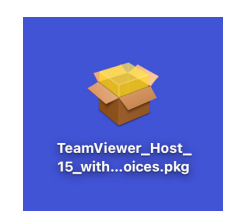

<span id="page-11-0"></span>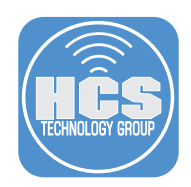

## Section 3: Deploying TeamViewer Host with Jamf Pro

This section will guide you through uploading the TeamViewer Host package to your Jamf Pro server and creating a policy and script for installing TeamViewer Host. To follow along with this section, you will need the following:

- Administrative access to your Jamf Pro server.
- The TeamViewer Host package created in section 2 of this guide. This file should be on your Desktop.
- The assign\_teamviewer.sh script that was downloaded in section 2 of this guide. This file should be located in your Downloads folder in a folder named HCS TeamViewer Files.
- 1. Open a web browser of your choosing and log in to your Jamf Pro server with administrative credentials.

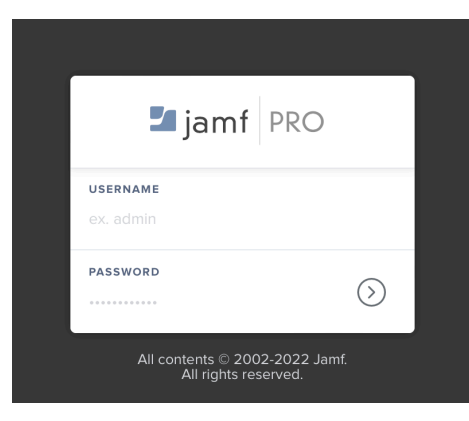

- 2. Click Settings (@) in top right corner.
- 3. Click on Computer Management.
- 4. Click Packages.

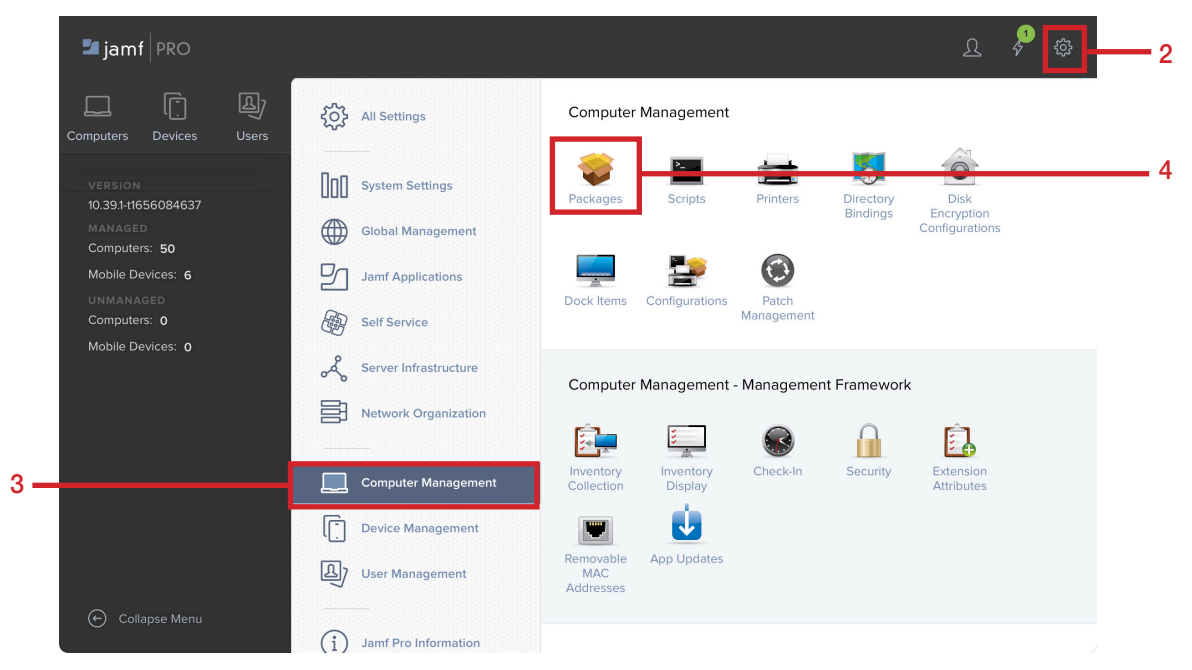

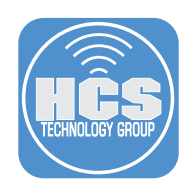

### 5. Click New.

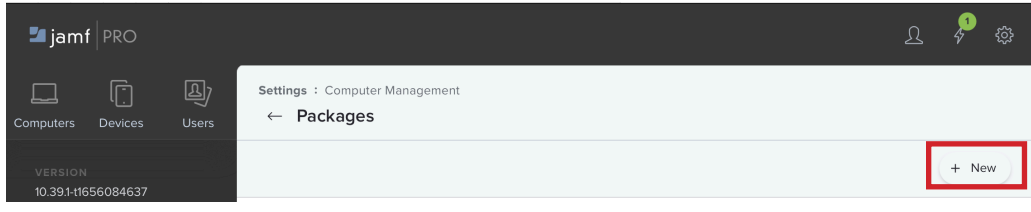

#### 6. Enter the following:

A. Display Name: TeamViewer\_Host\_15\_with\_choices.pkg

- B. Category: Select a category. This guide will use Remote Support
- C. Filename: Click Choose File.

 NOTE: Version 15 was the latest version of TeamViewer Host at the time of this writing. Adjust the version to your needs.

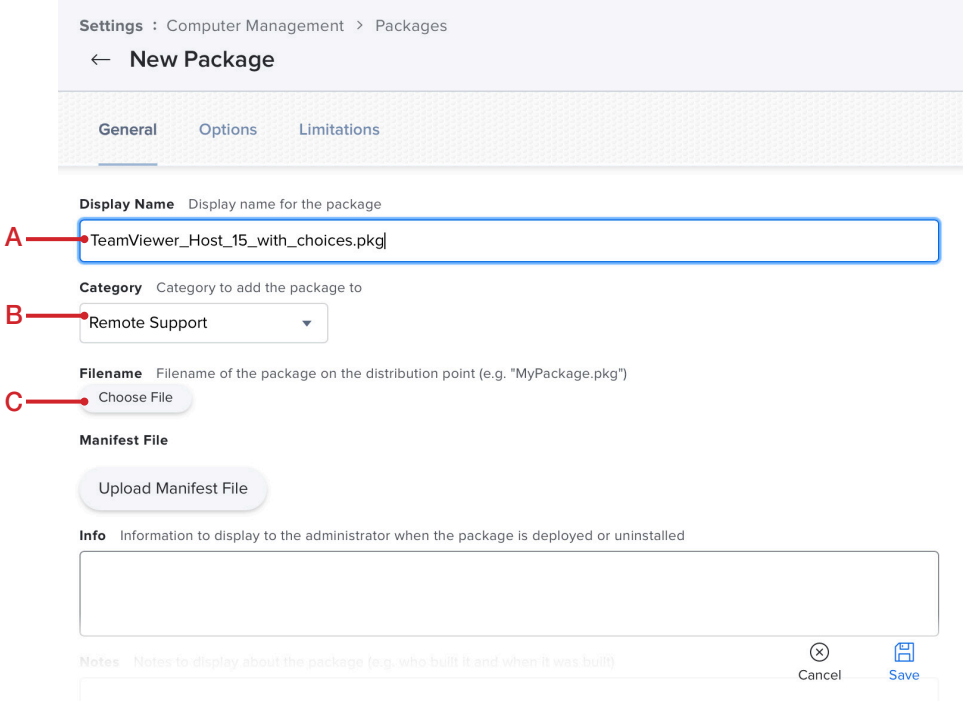

7. Navigate to your Desktop and select TeamViewer\_Host\_15\_with\_choices.pkg. 8. Click Upload.

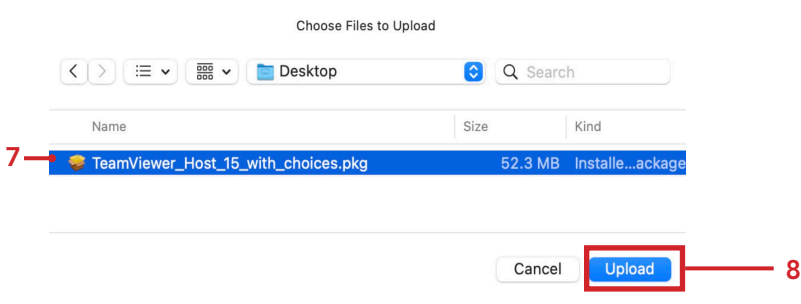

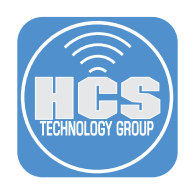

### 9. Click Save.

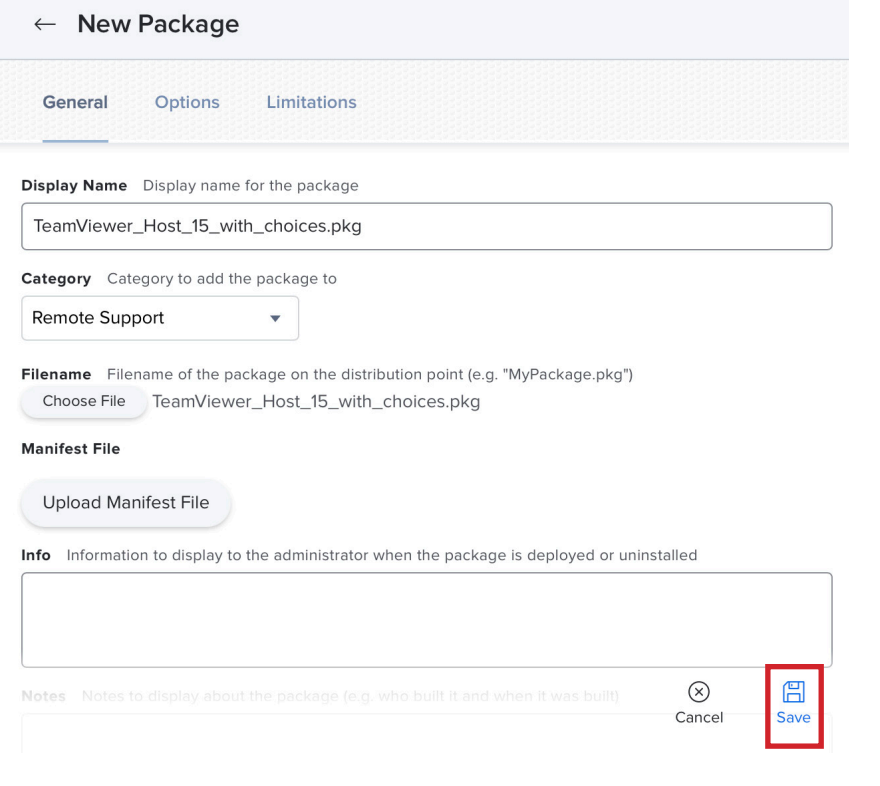

- 10. Click Settings (@) in top right corner.
- 11. Click on Computer Management.
- 12. Click Scripts.

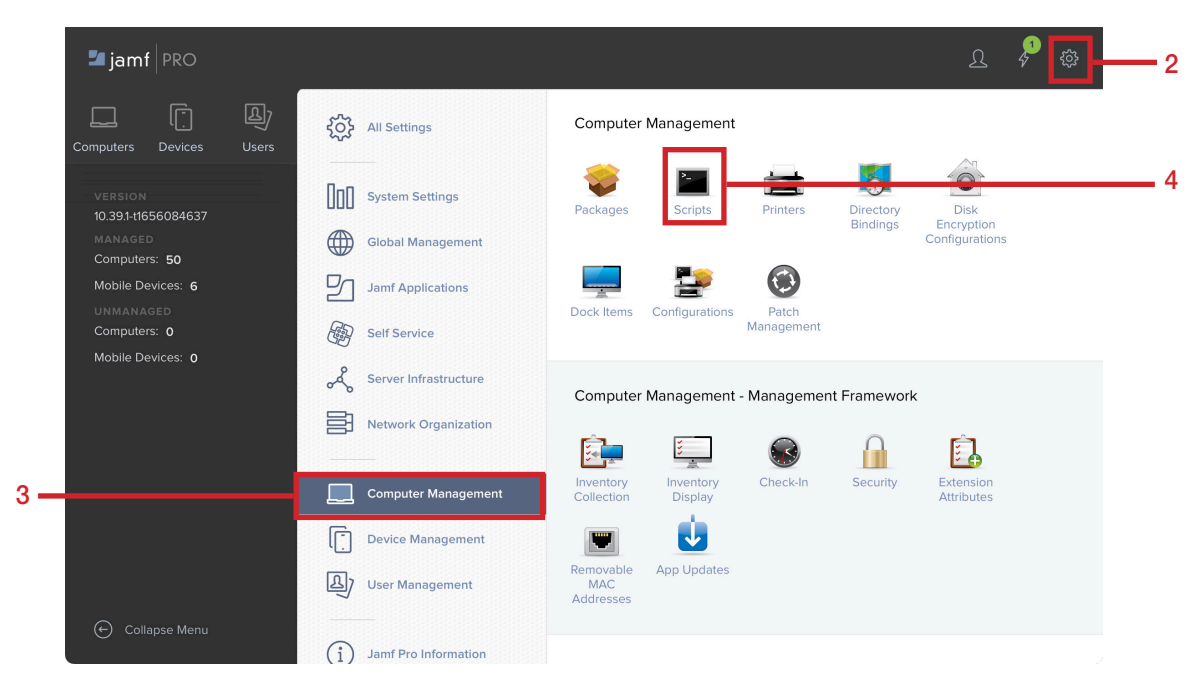

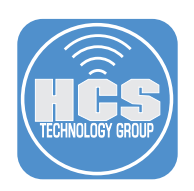

#### 13. Click New.

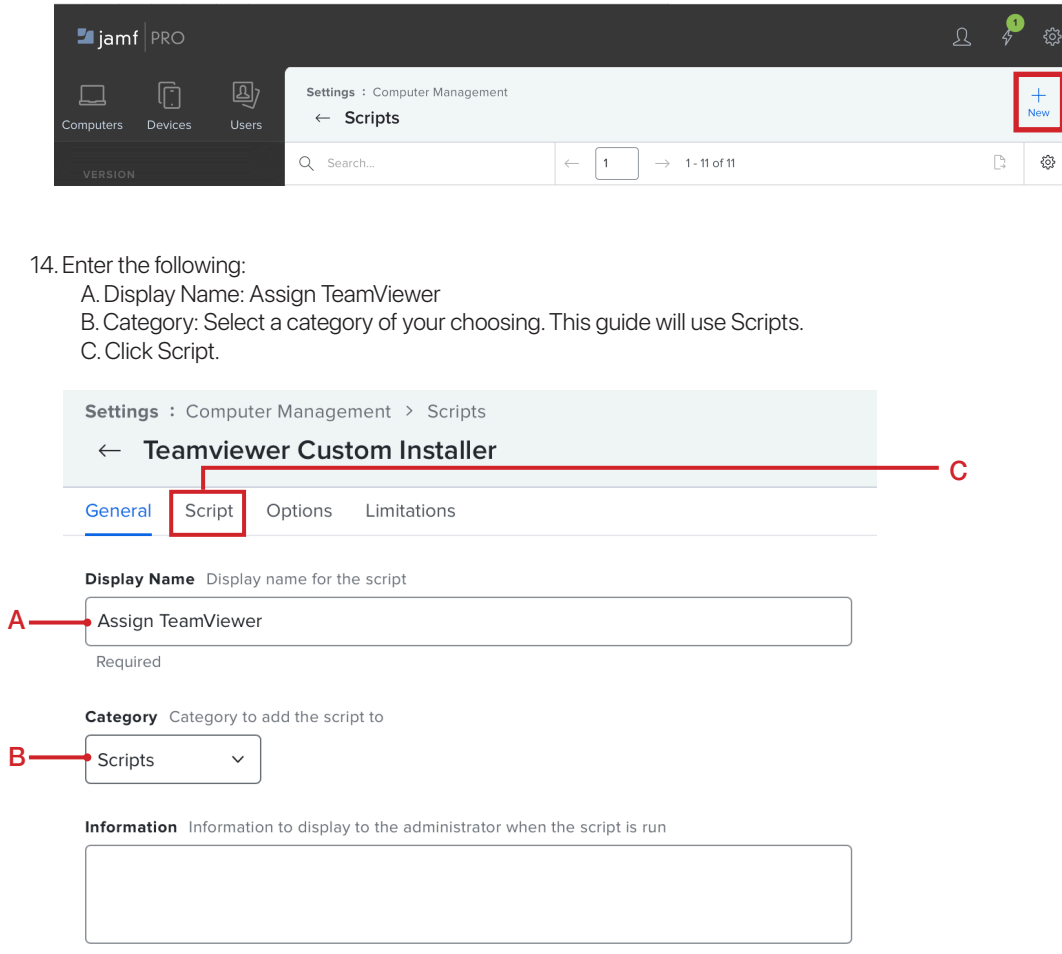

15. Open the assign\_teamviewer.sh script you downloaded in an earlier step. Copy the contents of the script and paste into the body of the Script tab in Jamf Pro.

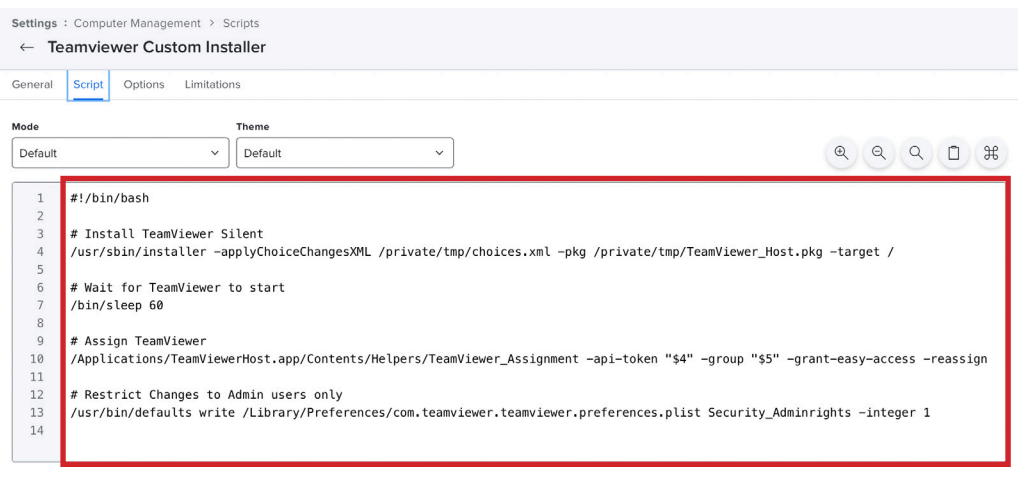

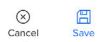

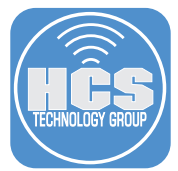

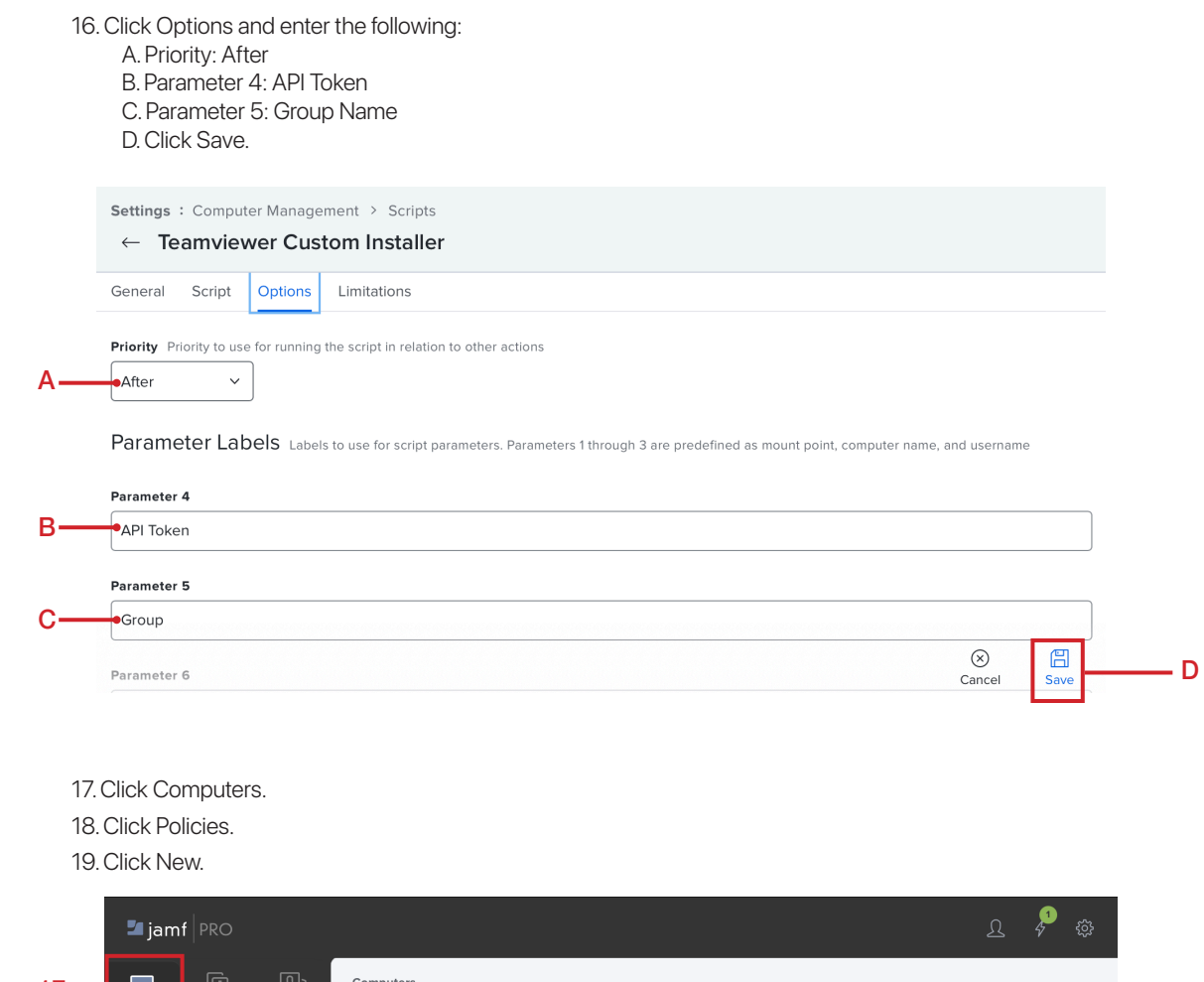

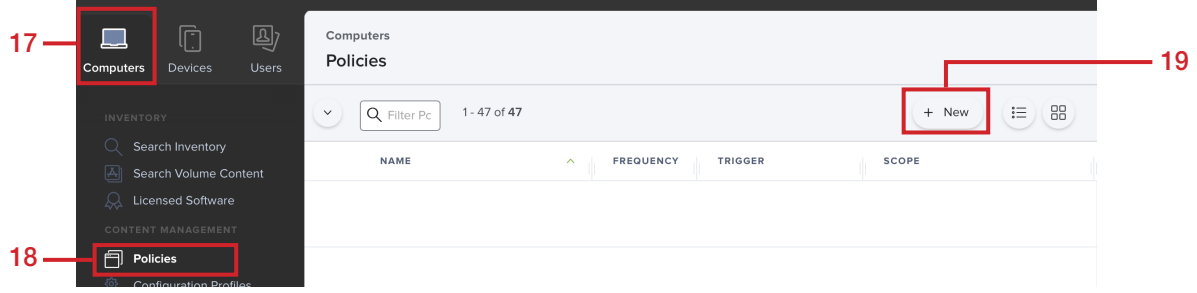

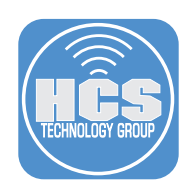

#### 20. Select General, then enter the following:

- A. Display Name: Install TeamViewer Host
- B. Category: Select a category of your choosing. This guide will use Remote Support.
- C. Trigger: Set to your needs. This guide will use Recurring Check-in
- D. Execution Frequency: Set to your needs. This guide will use Once per Computer
- E. Select the Packages Payload.

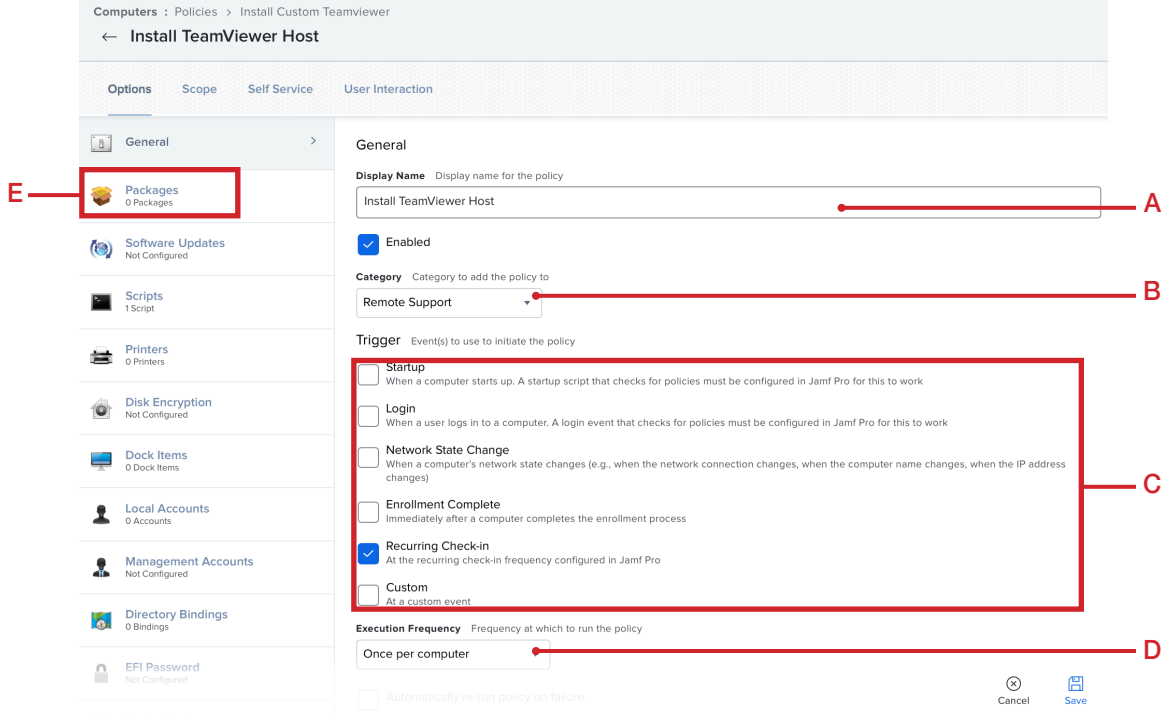

#### 21. Click Configure.

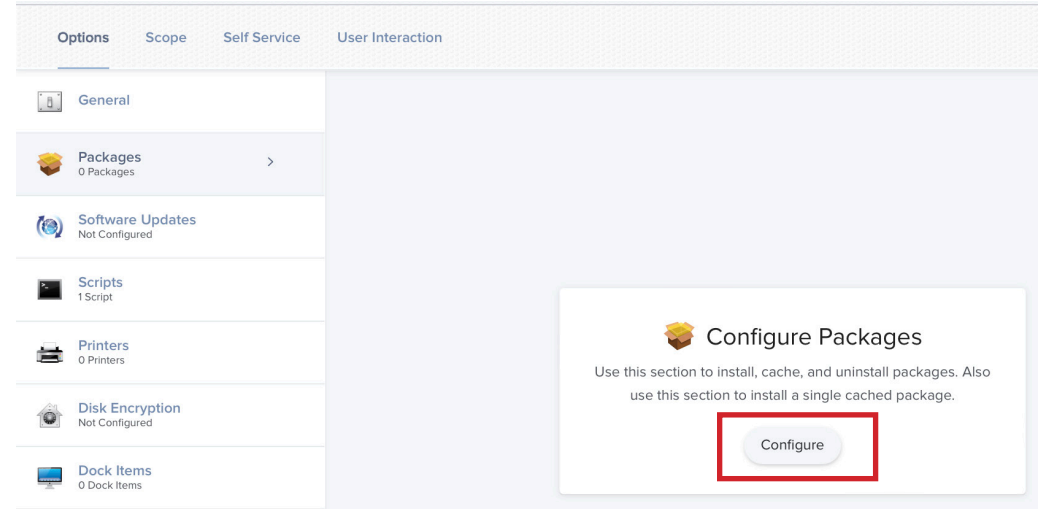

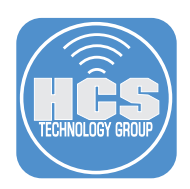

22. Select TeamViewer\_Host\_15\_with\_choices.pkg from the list then click Add.

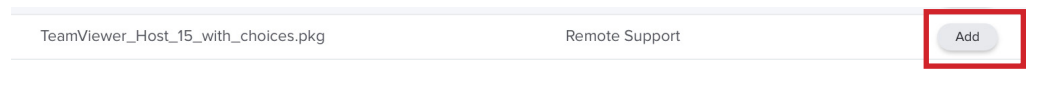

### 23. Configure the following:

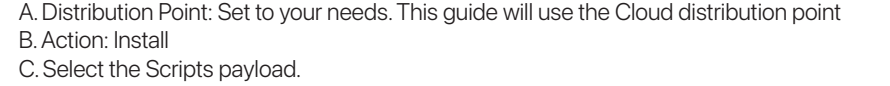

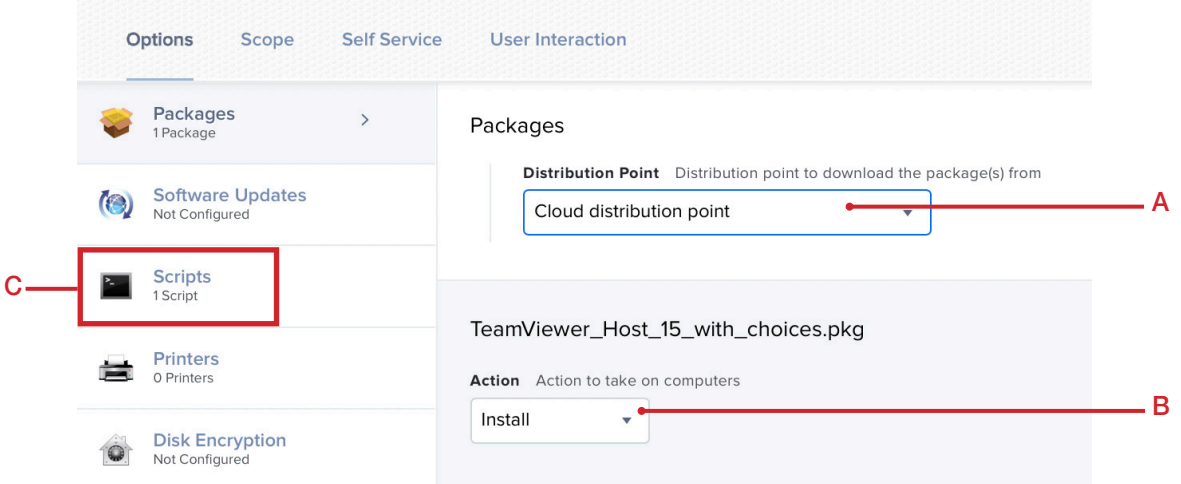

24. Click Configure.

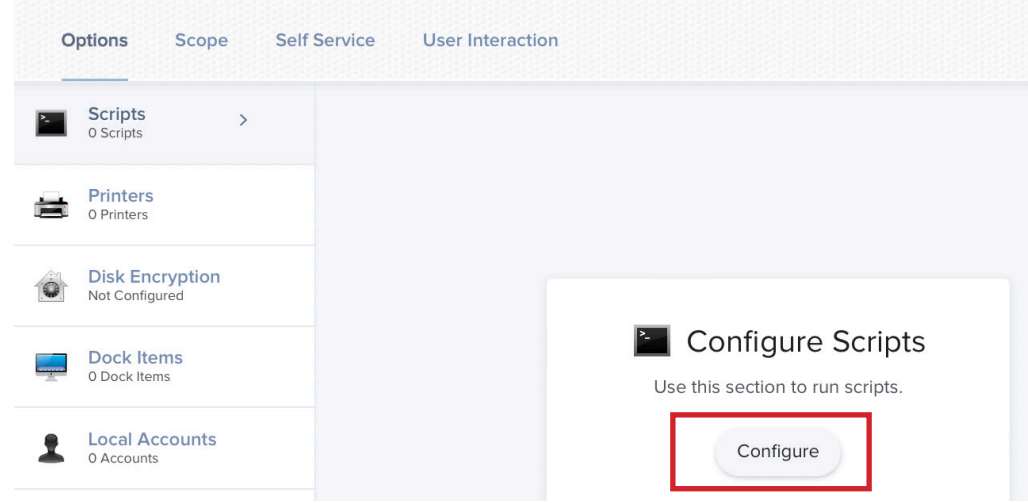

25. Select TeamViewer\_Host\_15\_with\_choices.pkg from the list then click Add.

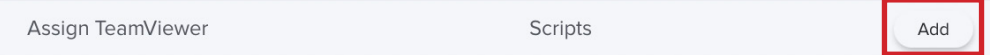

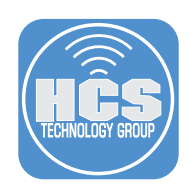

### 26. Configure the following:

- A. Priority: After
- B. API Token: Enter the API Token that was created in section 1 of this guide.
- C. Group: Set to your needs. This guide will use HCS-NY
- D. Click Scope.

 NOTE: The group must be configured in your TeamViewer Management Console. This will automatically add a computer to the group in TeamViewer.

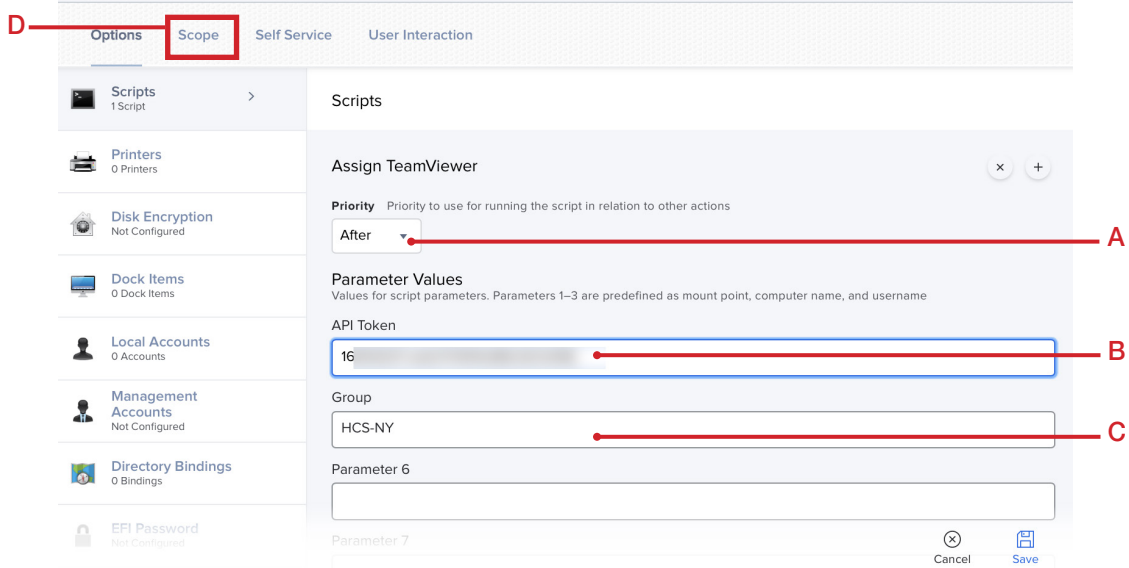

### 25. Click Scope and scope to your needs. This guide will scope to All Computers.

#### 26. Click Save.

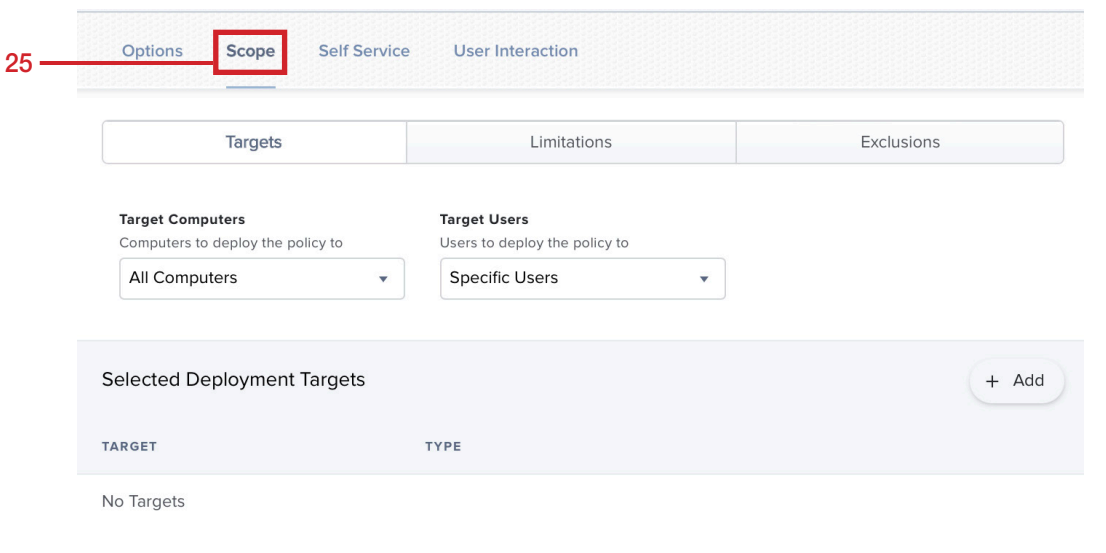

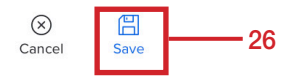

<span id="page-19-0"></span>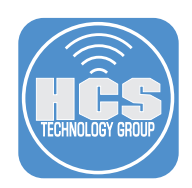

## Section 4: Create a Privacy Preferences Policy Control (PPPC) Profile

In this section we will create a PPPC profile for TeamViewer Host. This will allow us to install TeamViewer Host without being prompted to allow access to All Files, Accessibility, and will allow a standard user to allow access for Screen Recordings. To follow along with this section, you will need the following:

• Administrative access to your Jamf Pro server.

#### 1. If necessary, Log into your Jamf Pro server.

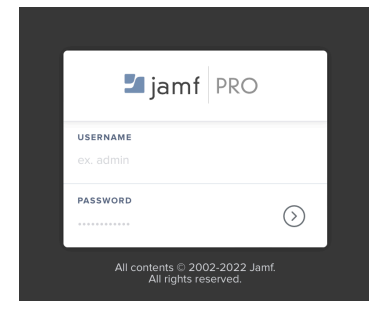

- 2. Click Computers in the top-left corner.
- 3. Click Configuration Profiles.
- 4. Click New.

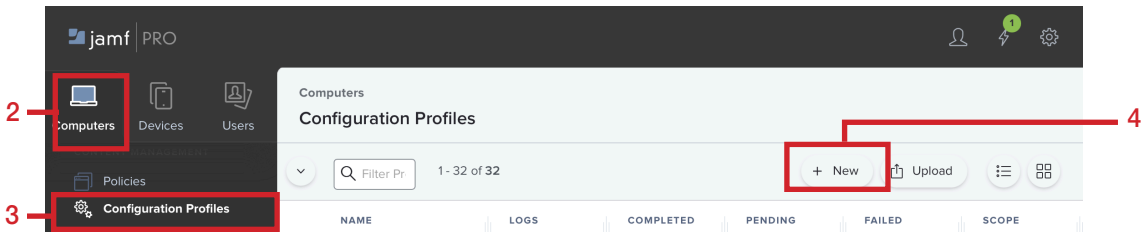

#### 5. In the General section, Configure the following:

- A. Name: TeamViewer Host Allowed Settings
- B. Description: TeamViewer Host Allowed Settings
- C. Category: Select a category of your choosing. This guide will use Remote Support.
- D. Scroll down the left column and Select the Privacy Preferences Policy Control payload.

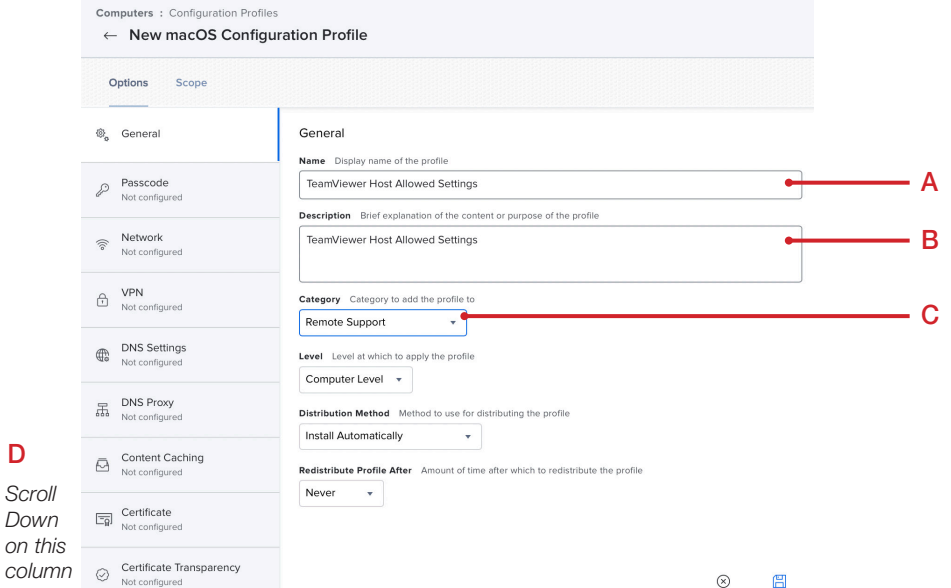

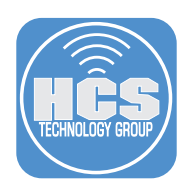

### 6. Click Configure.

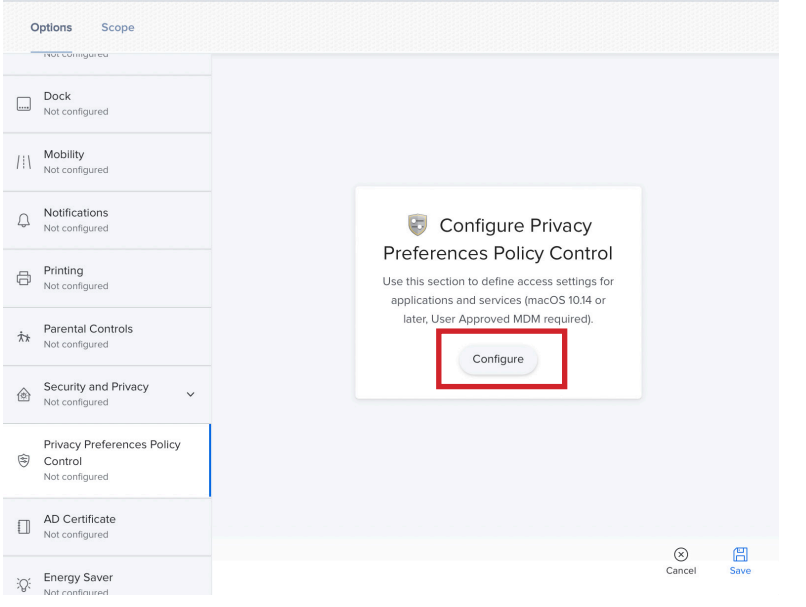

#### 7. Configure the following:

```
A. Identifier: com.teamviewer.TeamViewerHost
B. Identifier Type: Bundle ID
C. Code Requirement:
  anchor apple generic and identifier "com.teamviewer.TeamViewerHost" and 
 (certificate leaf[field.1.2.840.113635.100.6.1.9] /* exists */ or certificate 
 1[field.1.2.840.113635.100.6.2.6] /* exists */ and certificate leaf[fie
 ld.1.2.840.113635.100.6.1.13] /* exists */ and certificate leaf[subject.OU] = 
 H7UGFBUGV6)
```
D. Click Add.

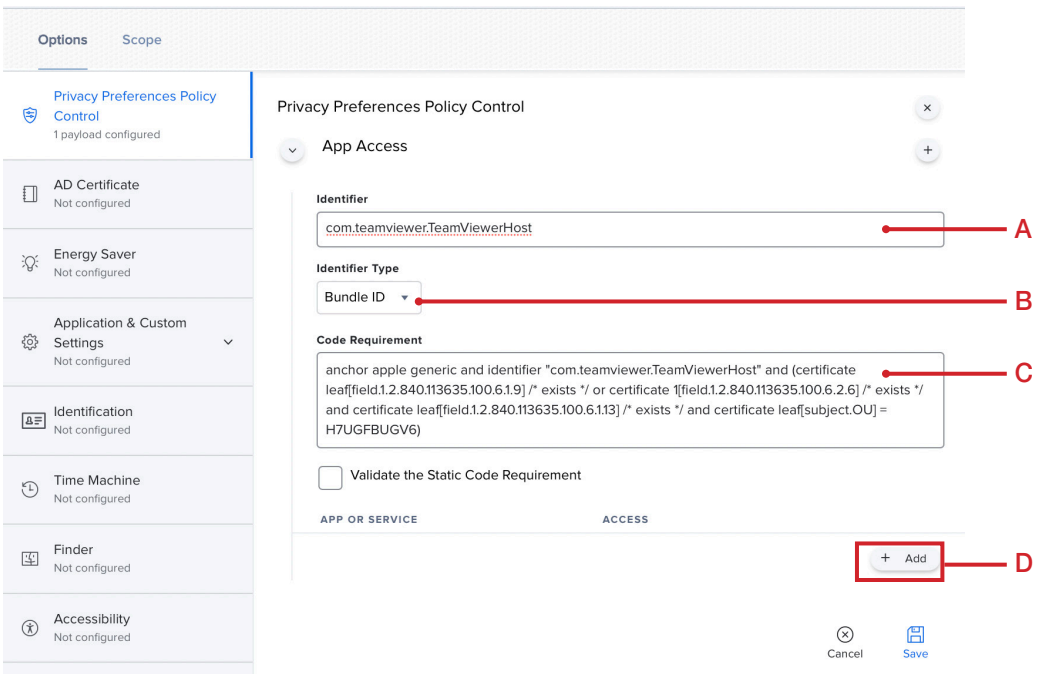

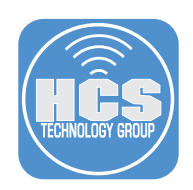

### 8. Add the following items:

A. SystemPolicyAllFiles: Allow

- B. Accessibility: Allow
- C. ScreenCapture: Allow Standard Users to Allow Access

D. Click Scope

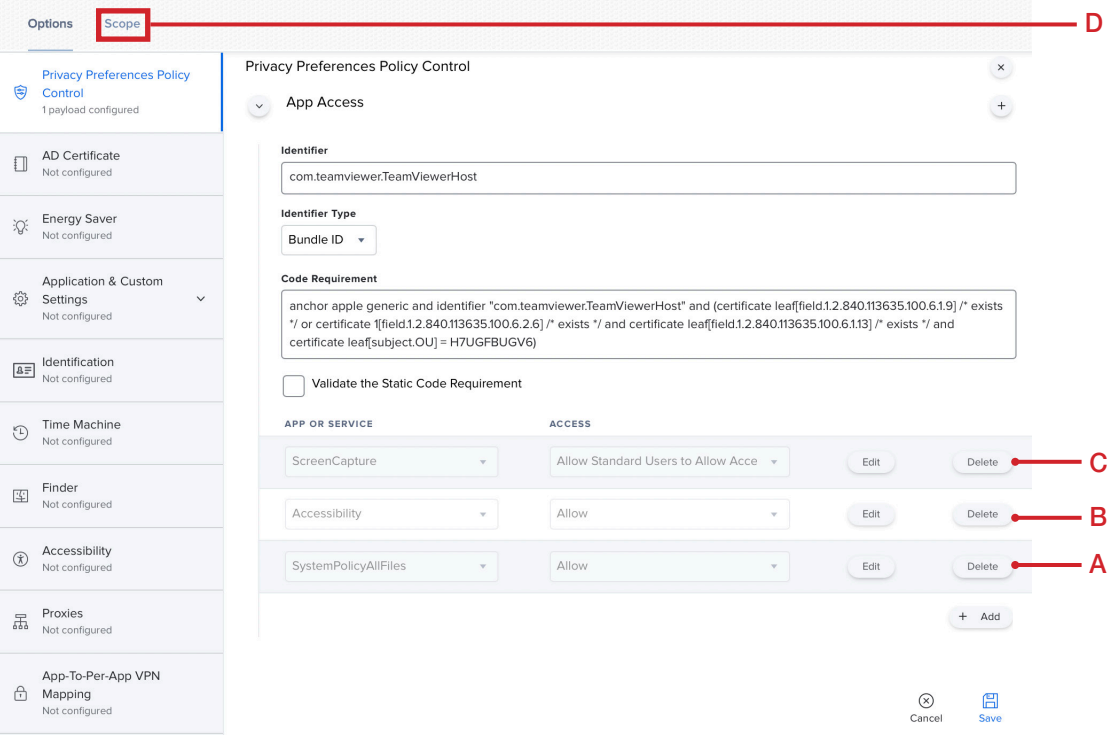

 $\bigotimes$ <br>Cancel

<mark>日</mark><br>Save

## 9. Scope to your needs. This guide will scope to All Computers.

10. Click Save.

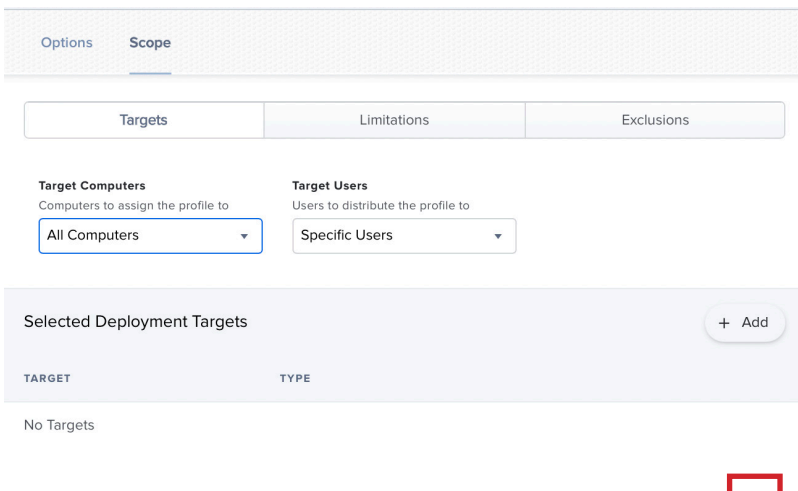

<span id="page-22-0"></span>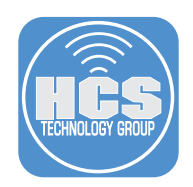

## Section 5: Installing TeamViewer Host on a Mac Computer

This section will test the installation of TeamViewer Host on a Mac Computer that is enrolled in the Jamf Pro server.

- Administrative access to your Jamf Pro server.
- Administrative access to your TeamViewer management console.
- A Mac Computer used for testing the TeamViewer Host.

The steps below should be performed on a Mac Computer without TeamViewer Host installed and enrolled in your Jamf Pro server.

1. Click the Apple Menu, and select System Preferences.

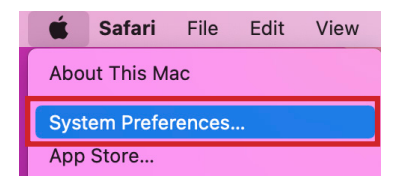

#### 2. Click Profiles.

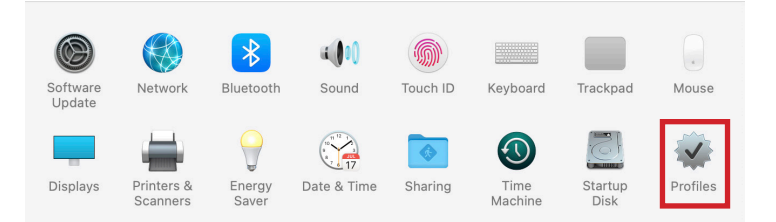

#### 3. Confirm you have the TeamViewer Host Allowed Settings profile.

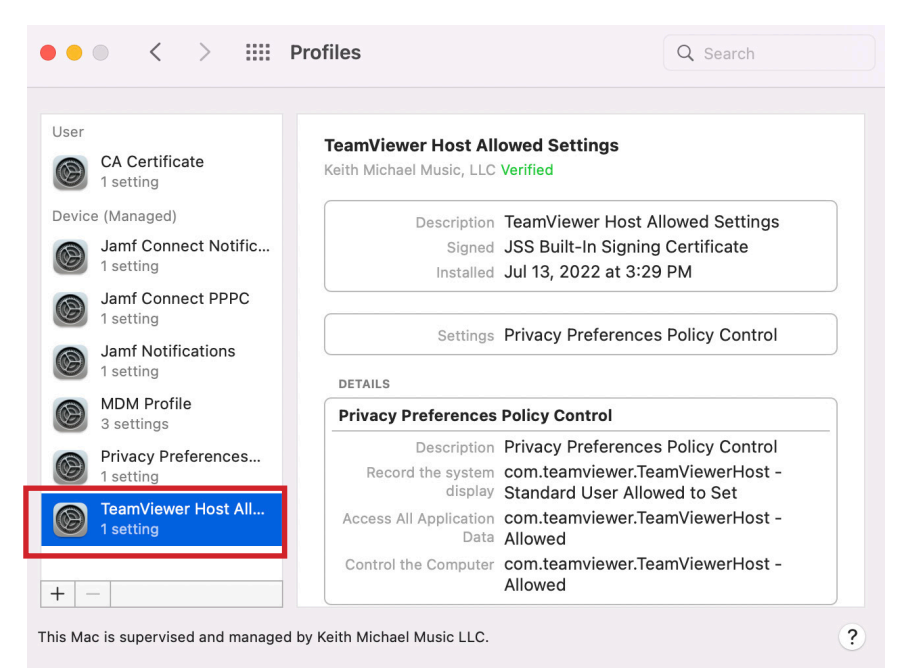

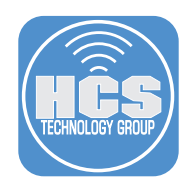

4. Open Terminal.app located in /Applications/Utilities.

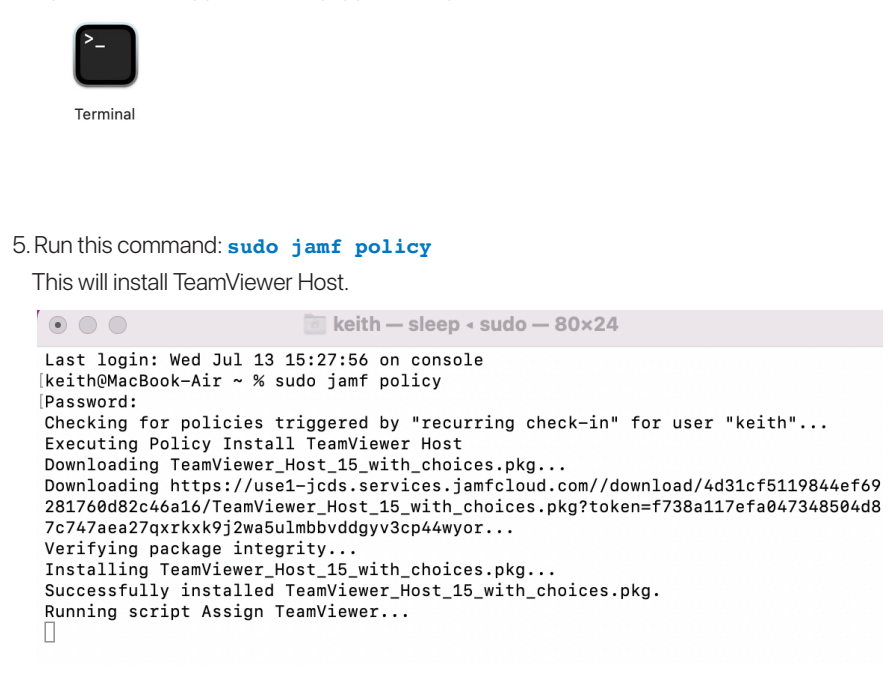

6. At the window below, select Request Access in the Screen Recording section.

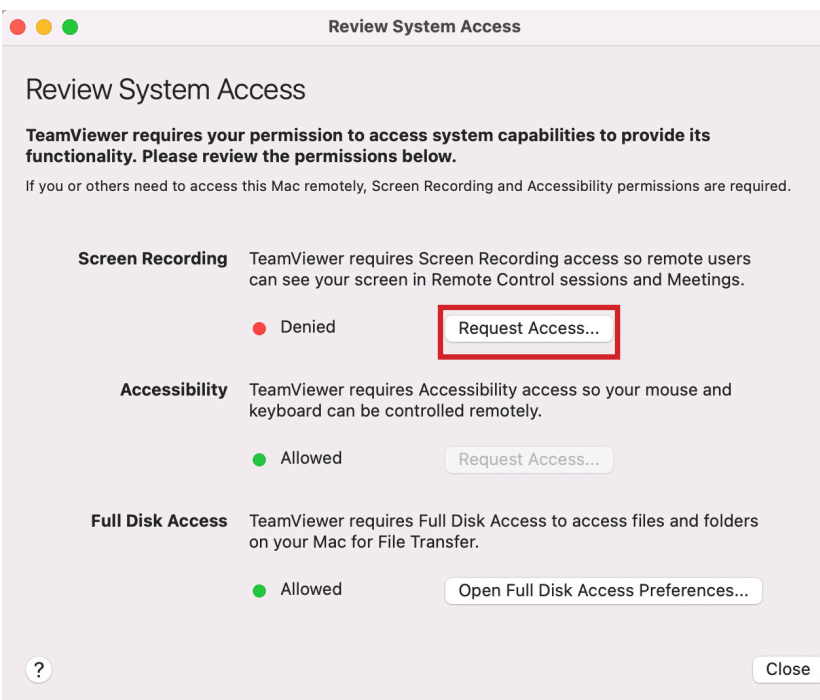

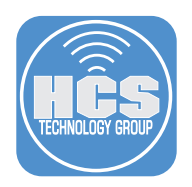

7. Click Open System Preferences.

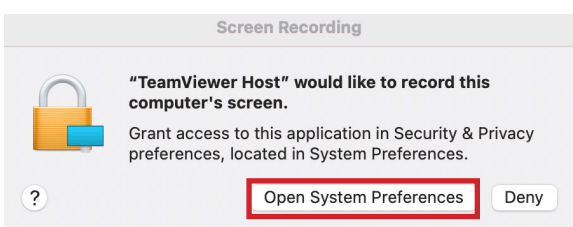

8. Select the checkbox next to TeamViewer Host.

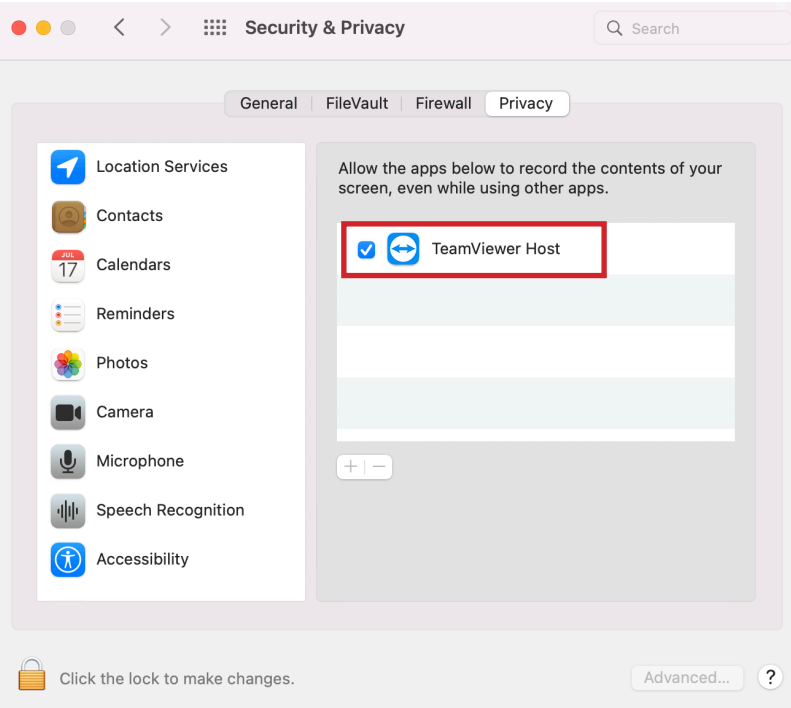

9. Select Quit & Reopen.

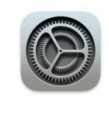

"TeamViewer Host" will not be able to record the contents of your screen until it is quit.

You can choose to quit "TeamViewer Host" now, or do it on your own later.

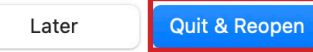

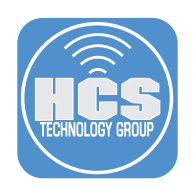

10. Close the TeamViewer Host Window.

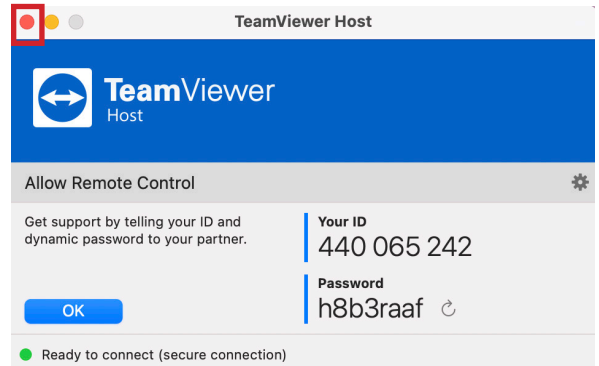

11. Using another computer, open a web browser,go to https://login.teamviewer.com.

12. Enter your TeamViewer Administration account.

13. Click Sign In.

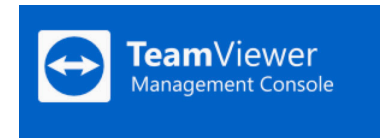

# Sign In

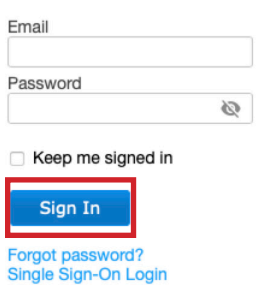

New to TeamViewer?<br>Sign Up

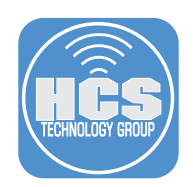

A

### 14. Follow these steps:

- A. Go to the Groups section and select the group your Mac was added to. This guide will use HCS-NY as the group.
- B. In the search field, enter the name of the Mac Computer you just installed TeamViewer Host on. This guide will use Keith in the search field.
- C. Click the Connect button.

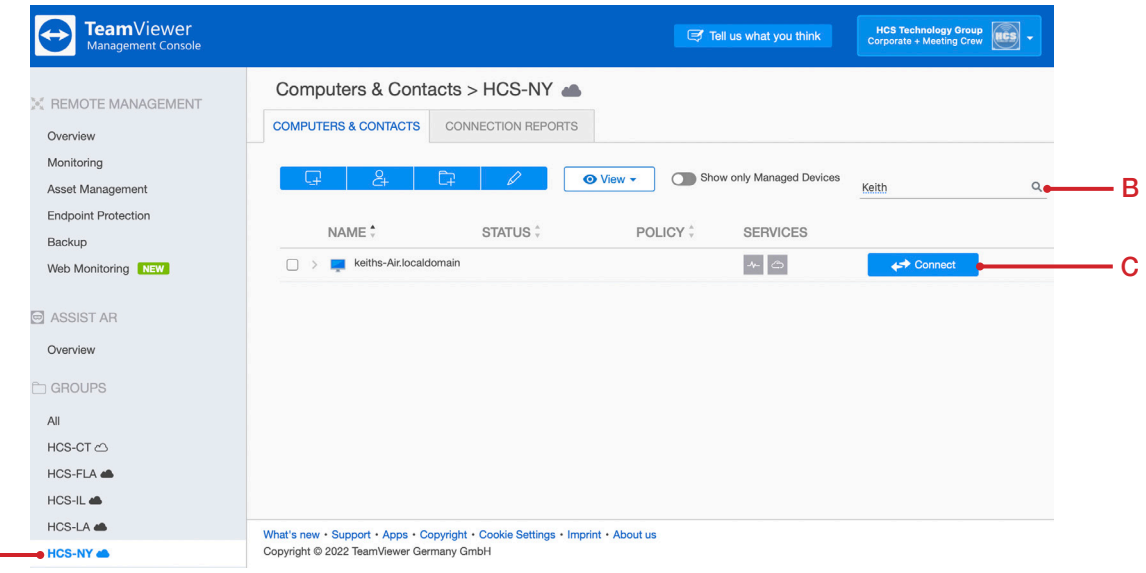

15. Choose a connection. This guide will use the WebClient. Click Connect.

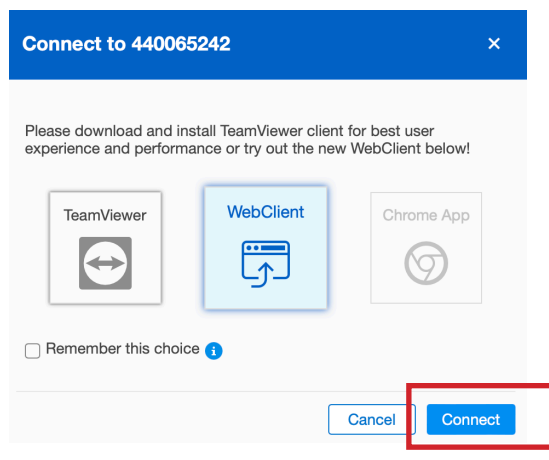

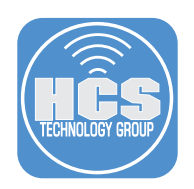

16. Click Connect.

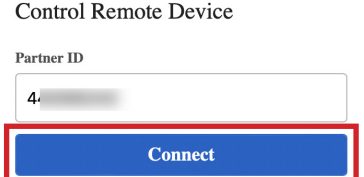

17. At the message below, choose what best works for you. This guide will choose Allow.

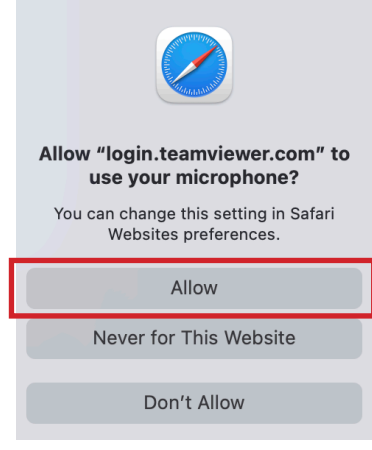

18. If everything went well, you will have remote access to your Mac computer without being prompted to enter in any user credentials.

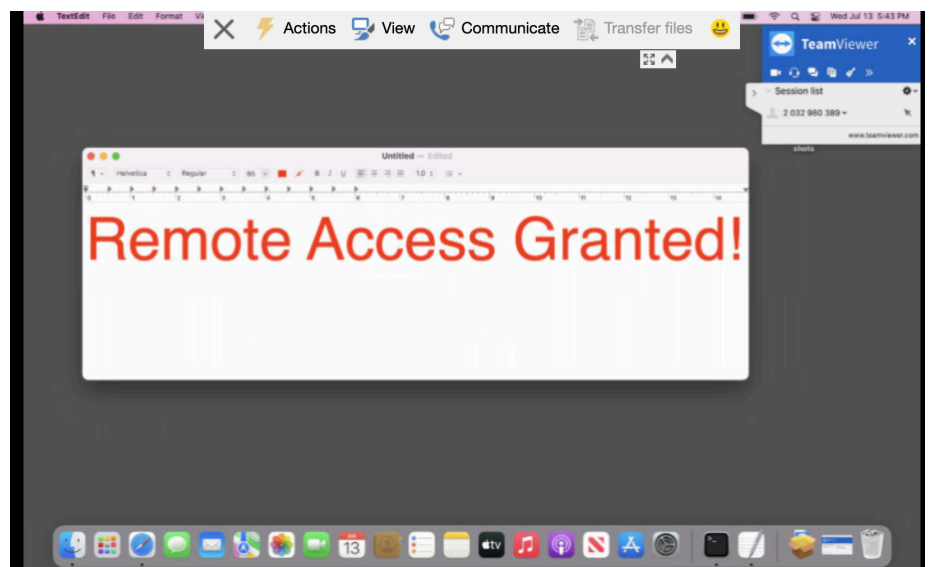

This completes this guide.

If you'd like help implementing the solution in this white paper, we are ready to help; contact us at info@hcsonline.com or (866) 518-9672.

If you have corrections please send them to info@hcsonline.com.

For more technical articles, visit https://hcsonline.com/support/white-papers.

For more information about HCS, visit https://hcsonline.com.